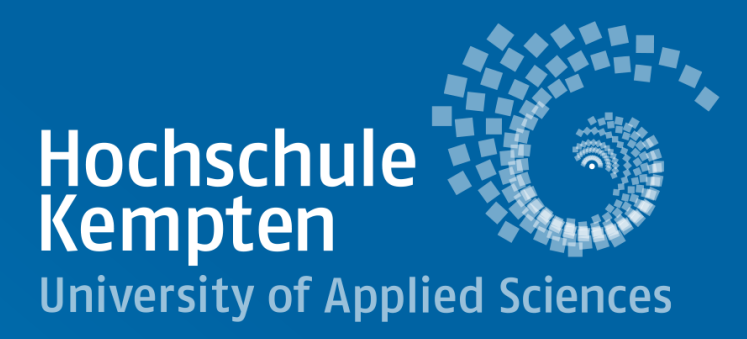

# **OPUS – der Publikationsserver der Hochschule Kempten**

#### Hochschulbibliothek Kempten

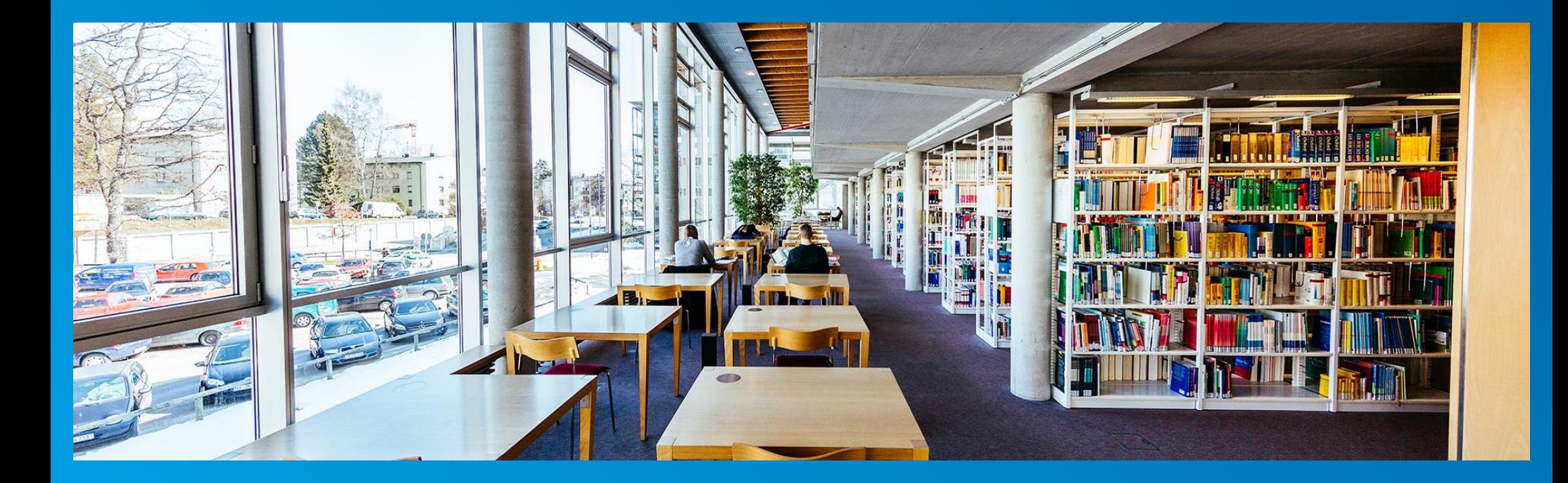

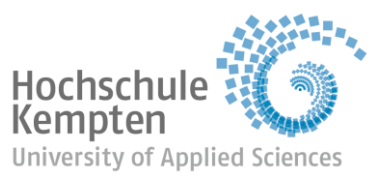

#### Inhalt

- ➢ Was ist OPUS?
- ➢ Auf OPUS publizieren Warum?

#### ➢ Anleitung

- o Dokumententypen
- o Dokument(e) hochladen
- o Hinweise, Leitlinien und Einverständniserklärung
- o Einstellerin/Einsteller
- o Autor:innen und ORCID
- o Fakultäten
- o Institute und Einrichtungen
- o Forschungsschwerpunkte
- o bibliographische Angaben und Abstracts
- o Status der Begutachtung
- o Schlagworte und Projekt-Akronyme
- o Lizenz
- o Angaben prüfen und abspeichern

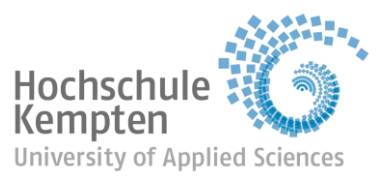

## Was ist OPUS?

[OPUS](https://opus4.kobv.de/opus4-hs-kempten/home) ist das institutionelle Repositorium der Hochschule Kempten. Es dient als…

- ➢ **Forschungsmonitoring:** alle wissenschaftlichen Publikationen, die an der Hochschule Kempten entstehen, werden hier unter Angabe der Forschungsschwerpunkte eingetragen. Dokumente, die nicht auf OPUS eingetragen sind, werden auch nicht vom Forschungsmonitoring erfasst und werden nicht für Forschungsleistungspunkte angerechnet
- ➢ **Hochschulbibliographie:** in dieser werden alle wissenschaftlichen Publikationen nachgewiesen, die an der Hochschule Kempten entstehen bzw. von den Hochschulangehörigen erstellt werden und wurden. In OPUS werden die bibliographischen Informationen über diese Publikationen hinterlegt.
- ➢ **Publikationsserver:** zusätzlich besteht die Möglichkeit, diese Publikationen kostenlos online zu publizieren und somit als Volltext zugänglich zu machen (= Open Access-Publikation).
	- bisher noch nicht veröffentliche wissenschaftliche Publikationen können auf OPUS kostenlos als **Erstveröffentlichung** online publiziert werden
	- Publikationen, die bereits anderweitig publiziert wurden, können auf OPUS nochmals kostenlos als **Zweitveröffentlichung** online publiziert werden, sofern die Nutzungsrechte vorliegen
- ➢ **Forschungsdokumentation:** Forschende der Hochschule Kempten können auf OPUS ihre Forschungsergebnisse anderen Forschenden weltweit zugänglich machen.

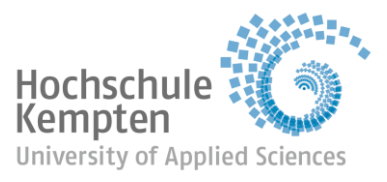

## Auf OPUS publizieren – Warum?

#### **Im Fall der Erstveröffentlichung:**

- ➢ kostenlose Open Access-Publikation: Ihnen entstehen keine Publikationskosten
- ➢ Ihr Dokument ist weltweit kostenfrei zugänglich
- ➢ Ihr Dokument erhält eine URN und ist damit unter einem eindeutigen und dauerhaft gültigen Namen online erreichbar
- ➢ Langzeitarchivierung: Ihr Dokument wird von der Deutschen Nationalbibliothek langfristig digital gespeichert

Ihre Dokumente können nur auf OPUS veröffentlicht werden, wenn Sie die Rechte besitzen, diese zu veröffentlichen.

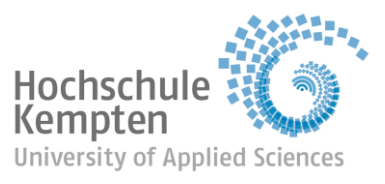

## Auf OPUS publizieren – Warum?

**Im Fall der Zweitveröffentlichung:**

Mit einer Zweitveröffentlichung werden Dokumente, die bereits in einem Verlag oder einer Zeitschrift erschienenen sind, zusätzlich auf Open-Access-Dokumentenservern (oder Repositorien) veröffentlicht, um einen offenen Zugriff darauf zu ermöglichen.

- ➢ Ihnen entstehen keine zusätzlichen Publikationskosten
- $\triangleright$  Ihr Dokument wird "befreit", d.h. hinter einer Bezahlschranke hervorgeholt
- ➢ Ihre Sichtbarkeit als Wissenschaftler:in wird erhöht
- ➢ Ihr Dokument wird dauerhaft online unter einer URN zugänglich gemacht und von der Deutschen Nationalbibliothek langzeitarchiviert

Ihre Dokumente können nur auf OPUS veröffentlicht werden, wenn Sie die Rechte besitzen, diese zu veröffentlichen.

Ist eine Zweitveröffentlichung gewünscht, bitte im Zweifelsfall den Verlagsvertrag der Erstveröffentlichung prüfen (lassen).

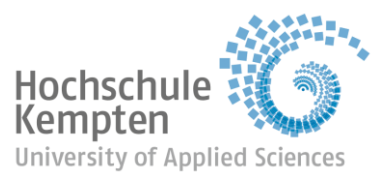

### Auf OPUS publizieren – Warum?

#### **Bibliographische Informationen auf OPUS einstellen:**

- ➢ Das **Forschungsmonitoring** der Hochschule Kempten läuft über OPUS
- ➢ sind in OPUS keine Angaben zu Ihrer Publikation enthalten, wird diese auch nicht im Forschungsmonitoring erfasst
- ➢ Publikationen, die nicht in OPUS erfasst wurden, werden nicht für Forschungsleistungspunkte angerechnet
- ➢ Publikationen, die Sie vor Ihrer Zeit an der Hochschule Kempten veröffentlich haben, können ebenfalls auf OPUS erfasst werden.
- ➢ Sie können damit Ihre **gesamte Publikationsliste** auf OPUS nachweisen.
- ➢ Gerne publizieren wir diese Dokumente auf OPUS auch als Zweitveröffentlichung, sofern Sie die Rechte daran besitzen.

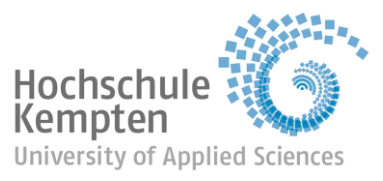

# Anleitung

- ➢ Rufen Sie OPUS auf: <https://opus4.kobv.de/opus4-hs-kempten/home>
- ▶ Wählen Sie "Veröffentlichen"

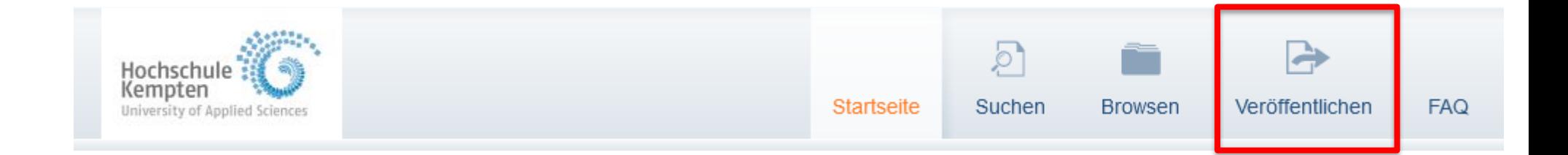

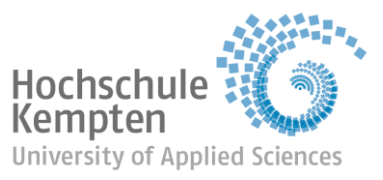

## Anleitung – Dokumententypen

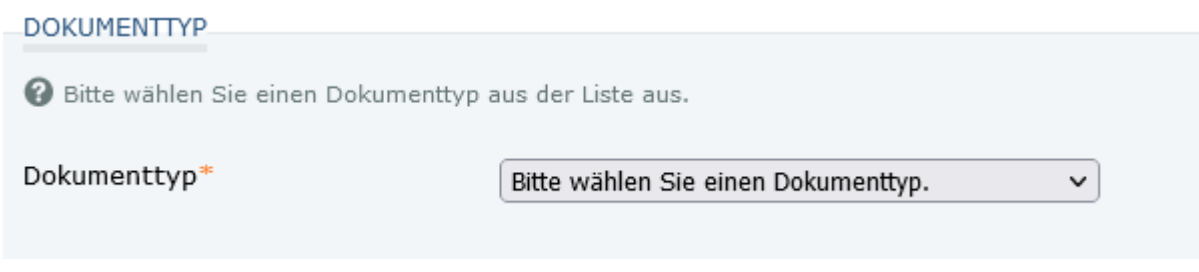

➢ Wählen Sie:

- "Konferenzveröffentlichung Beiträge", wenn Sie einen Beitrag (Aufsatz) in einem Konferenzband publiziert haben
- "Konferenzveröffentlichung Präsentation", wenn Sie einen Vortrag auf einer Konferenz gehalten haben
- "Konferenzveröffentlichung Band", wenn Sie einen ganzen Tagungsband herausgegeben haben
- ➢ Bachelor- und Masterarbeiten werden nur publiziert, wenn es sich um (sehr) gute Arbeiten handelt, die an der Hochschule Kempten geschrieben wurden, kein Sperrvermerk auf der Arbeit liegt und eine Empfehlung der Betreuerin/des Betreuers zur Publikation vorliegt; außerdem sollten die Arbeiten im Volltext publiziert werden; rein bibliographische Angaben zu Abschlussarbeiten werden nicht veröffentlicht

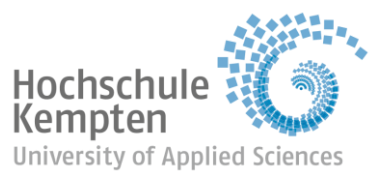

#### Anleitung – Dokument(e) hochladen

- ➢ Laden Sie Ihre Publikation als PDF-Dokument hoch (falls vorhanden)
- ➢ Ausführliche Hinweise zum Upload von verschiedenen Dateiformaten finden Sie direkt auf [OPUS](https://opus4.kobv.de/opus4-hs-kempten/home/index/help#format)
- ➢ Beachten Sie die Hinweise zur Dateibenennung
- ➢ Das PDF-Dokument wird nur dann öffentlich sichtbar geschaltet, wenn Sie eine Erst- oder Zweitveröffentlichung wünschen. Senden Sie in diesem Fall die [Einverständniserklärung](https://www.hs-kempten.de/fileadmin/Einrichtung/Bib/Dateien/Einverstaendniserklaerung_OPUS_Kempten_de.pdf) an die Bibliothek (per Hauspost oder an opus@hs-kempten.de)
- ➢ Andernfalls ist Ihr PDF-Dokument nur intern zum Zweck des Forschungsmonitoring sichtbar.
- ➢ Liegt Ihnen Ihre Publikation nicht (mehr) vor, laden Sie keine Datei hoch; tragen Sie im nächsten Schritt möglichst alle relevanten bibliographischen Informationen zu Ihrer Publikation ein.

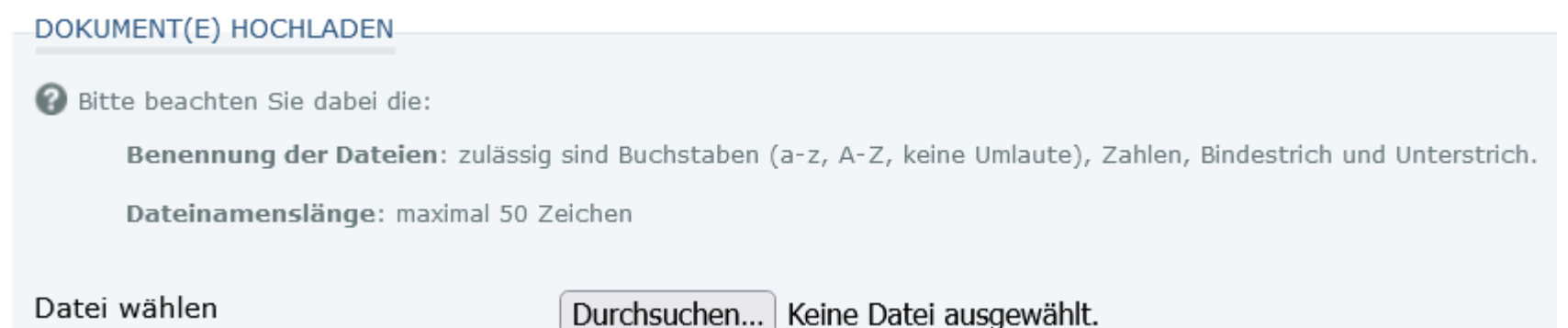

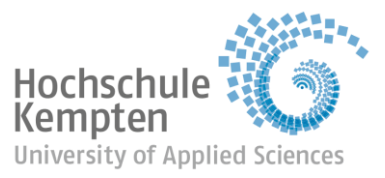

### Anleitung – Hinweise, Leitlinien und Einverständniserklärung

➢ Bestätigen Sie die rechtlichen Hinweise und [Leitlinien](https://opus4.kobv.de/opus4-hs-kempten/home/index/help#policies)

#### ZUSTIMMUNG ZU DEN LEITLINIEN UND EINVERSTÄNDNISERKLÄRUNG

☑

2 Bitte bestätigen Sie, dass Sie die Leitlinien des Dokumentenservers OPUS gelesen haben und damit einverstanden sind. Sofern eine Veröffentlichung des Volltexts gewünscht ist, drucken Sie bitte die Einverständniserklärung aus und senden diese unterschrieben an die Hochschulbibliothek per Hauspost, Post (Hochschulbibliothek Kempten, Bahnhofstraße 61, 87435 Kempten), Fax (+49 (0) 831 2523-275) oder E-Mail (opus@hs-kempten.de).

Ich habe die rechtlichen Hinweise und die Leitlinien von OPUS Kempten gelesen und bin damit einverstanden.\*

> ➢ Möchten Sie Ihre Publikation im Volltext veröffentlichen (= ein PDF-Dokument öffentlich zugänglich machen), ist an dieser Stelle auch die **Einverständniserklärung** dazu verlinkt

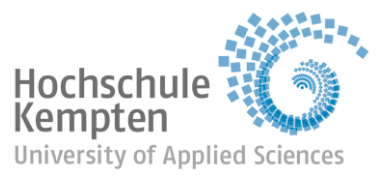

#### Anleitung – Einstellerin/Einsteller

➢ Tragen Sie Ihre Kontaktdaten ein.

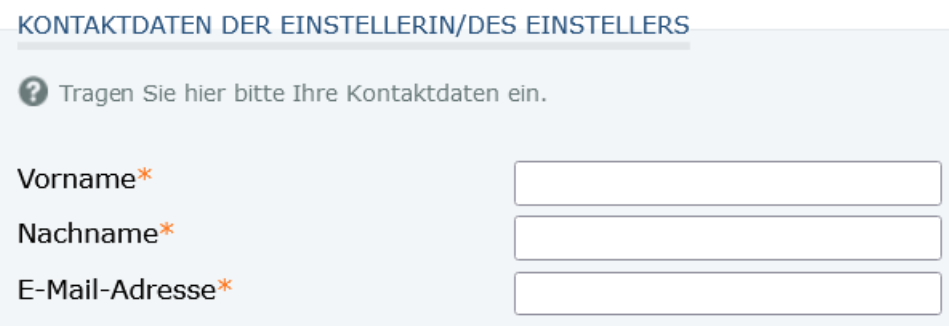

- ➢ Sie können auch bibliographische Angaben zu Publikationen von anderen Personen auf OPUS einstellen.
- ➢ Ist eine Erst- oder Zweitveröffentlichung gewünscht, müssen aber die Einverständniserklärungen aller Verfasser:innen vorliegen.

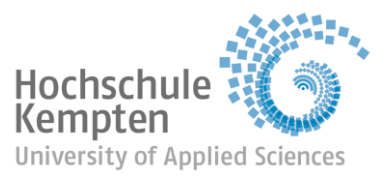

### Anleitung – Autor:innen und ORCID

- ➢ Tragen Sie bitte **alle** Autor:innen des Dokuments ein.
- ➢ Besitzen die Autor:innen eine [ORCID](https://orcid.org/), tragen Sie diese ebenfalls ein.
- ➢ Haben Sie schon eine ORCID? Wir empfehlen allen wissenschaftlich tätigen Personen an der Hochschule Kempten, sich bei ORCID zu registrieren.
- ➢ Sie erhalten damit eine ID-Nummer, mit der Sie im Wissenschaftsbetrieb eindeutig zu identifizieren sind - auch wenn Sie einen häufigen Namen haben oder Ihren Namen beispielsweise wegen einer Heirat geändert haben. Eine Registrierung bei ORCID ist kostenlos. Ergänzen Sie bitte gegebenenfalls Ihre Affiliation, damit Sie eindeutig als Wissenschaftler:in der Hochschule Kempten zugeordnet werden können.

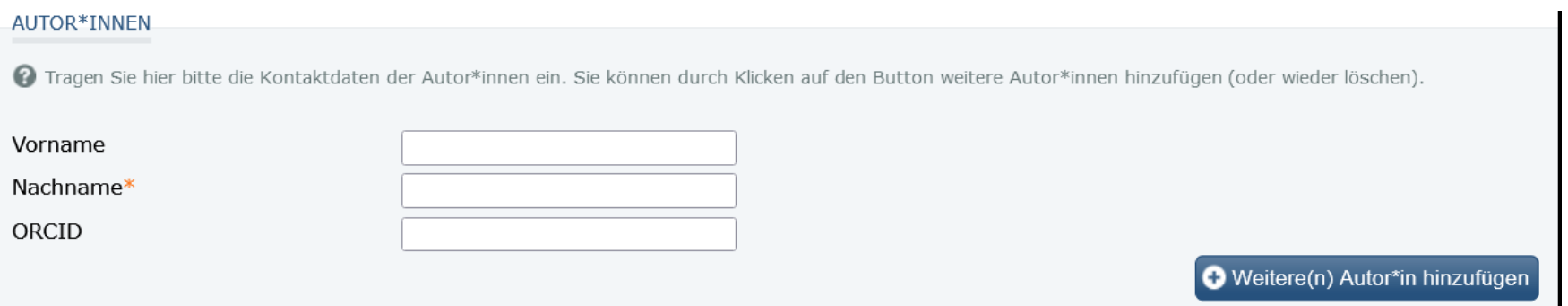

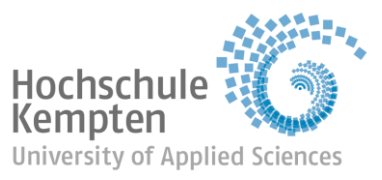

#### Anleitung – Fakultäten

#### ➢ Wählen Sie zunächst Ihre Fakultät aus

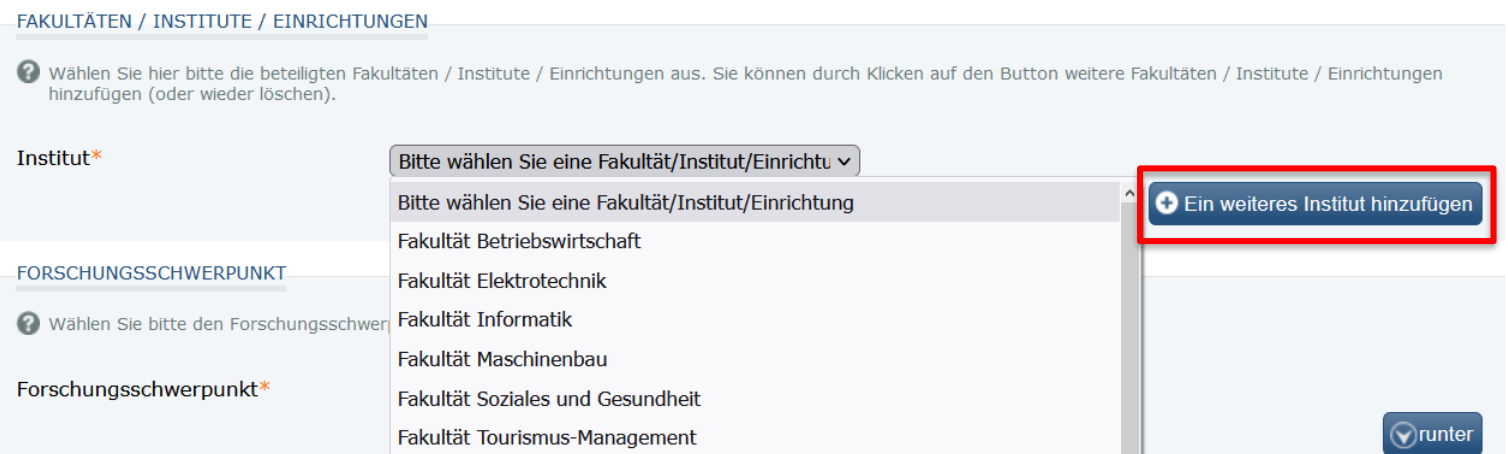

#### ▶ Klicken Sie dann auf "Ein weiteres Institut hinzufügen"

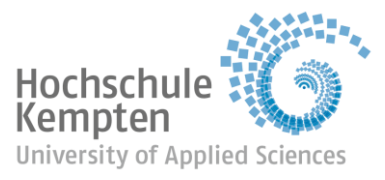

#### Anleitung – Institute und Einrichtungen

➢ Wählen Sie nun Ihr Institut bzw. Ihre Einrichtung aus

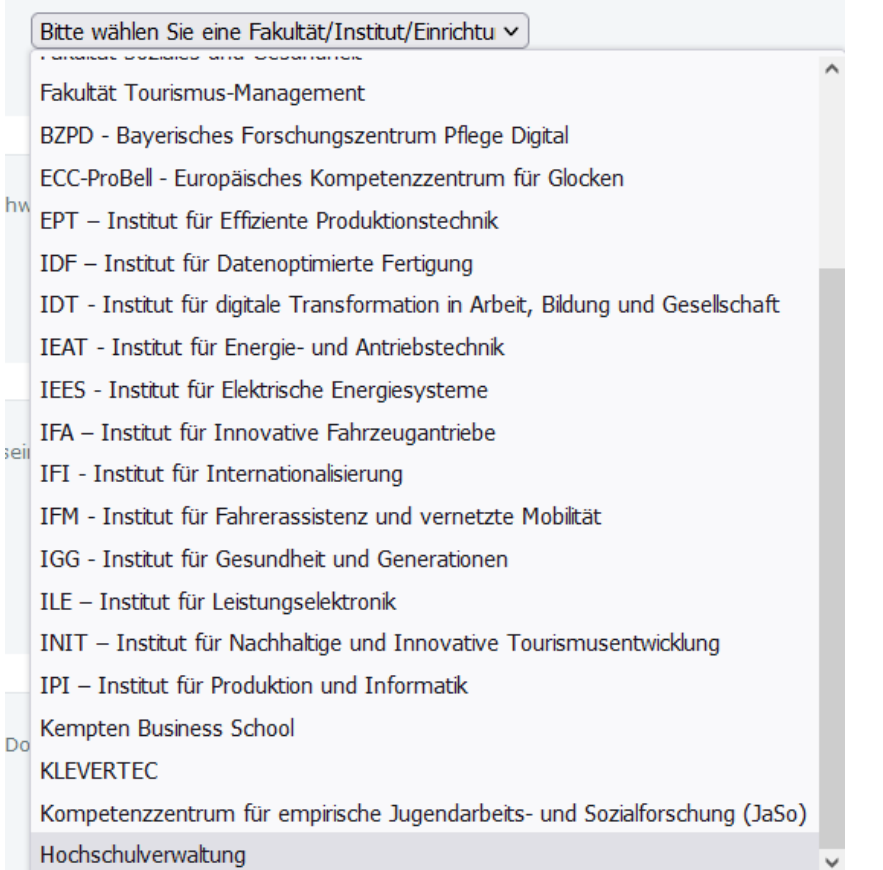

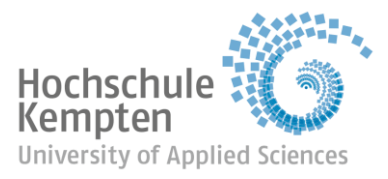

### Anleitung – Forschungsschwerpunkt

#### ➢ Geben Sie nun Ihren Forschungsschwerpunkt ein

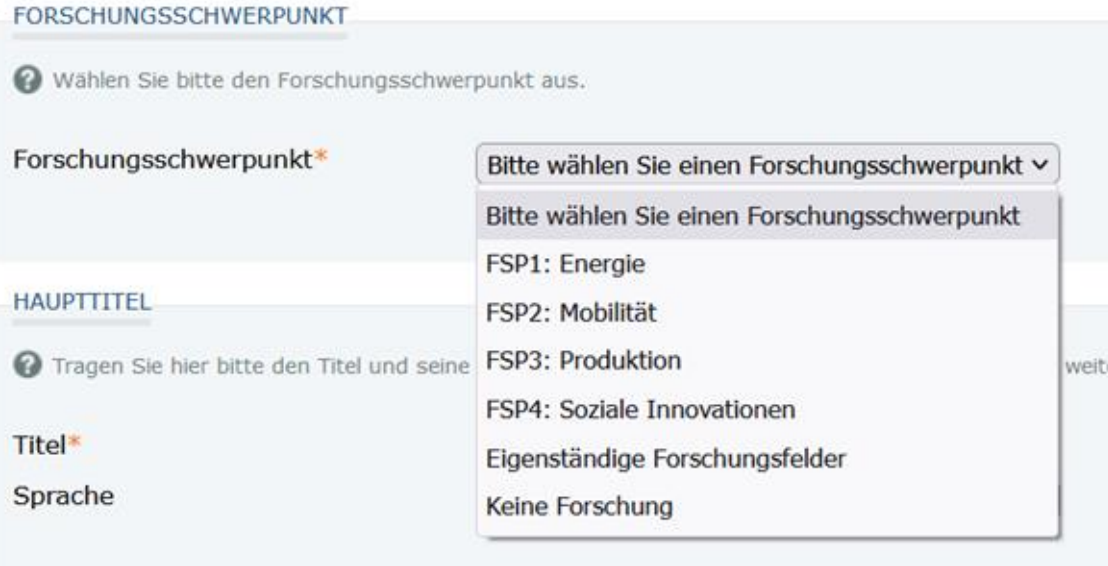

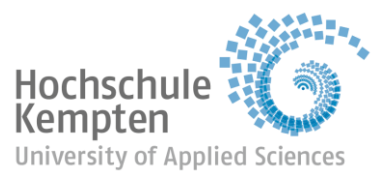

#### Anleitung – bibliographische Angaben und Abstracts

Geben Sie bitte alle Ihnen bekannten bibliographischen Angaben zu Ihrer Publikation ein:

- ➢ Titel/Untertitel Ihrer Publikation
- ➢ evtl. Titel/Untertitel des übergeordneten Werks (Zeitschrift oder Sammelband, in dem Ihre Publikation enthalten ist), Herausgeber:innen des übergeordneten Werks
- ➢ bei Aufsätzen in Zeitschriften: Jahrgang, Heftnummer, ISSN, Verlag, Verlagsort
- ➢ bei (Aufsätzen in) Büchern: ISBN, Auflage, Verlag, Verlagsort
- ➢ bei elektronischen Publikationen: DOIs, URNs, URLs
- ➢ bei Konferenzbeiträgen/Konferenzpräsentationen: Name der Konferenz, Zählung, Datum, Ort
- ➢ Seitenzahlen
- ➢ Geben Sie bitte auch das/die Abstract(s) Ihrer Publikation ein

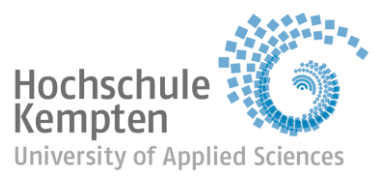

#### Anleitung – Status der Begutachtung

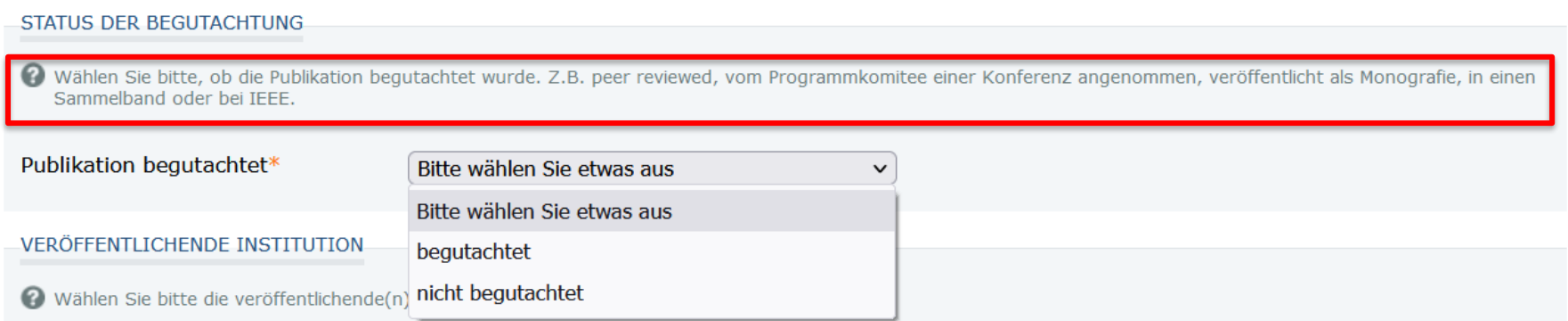

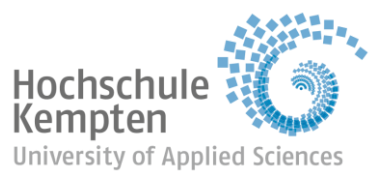

#### Anleitung – Schlagworte und Projekt-Akronyme

- ➢ Ist Ihre Publikation im Rahmen eines öffentlich geförderten Forschungsprojekts entstanden, tragen Sie bei "Freies Schlagwort / Tag" das Akronym des Projekts ein;
- ➢ eine Übersicht über die Akronyme erhalten Sie in Moodle in dieser [Liste](https://moodle.hs-kempten.de/pluginfile.php/5195/mod_page/content/13/Akronyme_der_Forschungsprojekte_Stand_20210706.xlsx) (melden Sie sich in Moodle mit Ihren Zugangsdaten an)

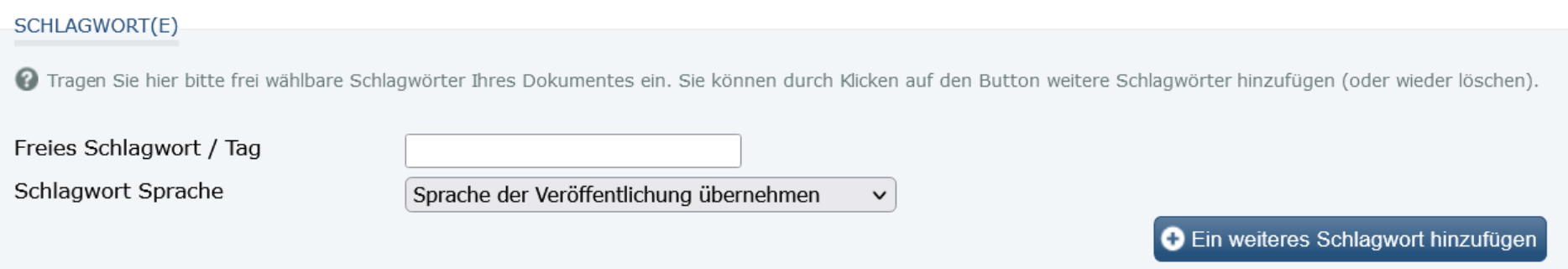

➢ Zusätzlich können Sie weitere, freie Schlagwörter und Schlagwörter aus der [GND](http://swb.bsz-bw.de/DB=2.104/) vergeben oder eine Klassifikation nach der [DDC](https://www.dnb.de/ddcindnb) angeben

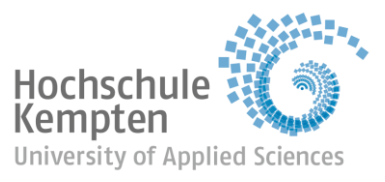

#### Anleitung – Lizenz

ITTENT BEC BOULDITIES

- ➢ eine Lizenz-Angabe ist nur bei Erst- und Zweitveröffentlichungen notwendig
- ➢ werden lediglich bibliographische Informationen zu einer Publikation eingestellt, brauchen Sie keine Lizenz angeben
- $\triangleright$  Wählen Sie eine [CC-Lizenz](https://creativecommons.org/choose/) oder (wenn Sie unsicher sind) "Es gilt das deutsche Urheberrecht". Wir empfehlen CC BY Namensnennung 4.0 International.

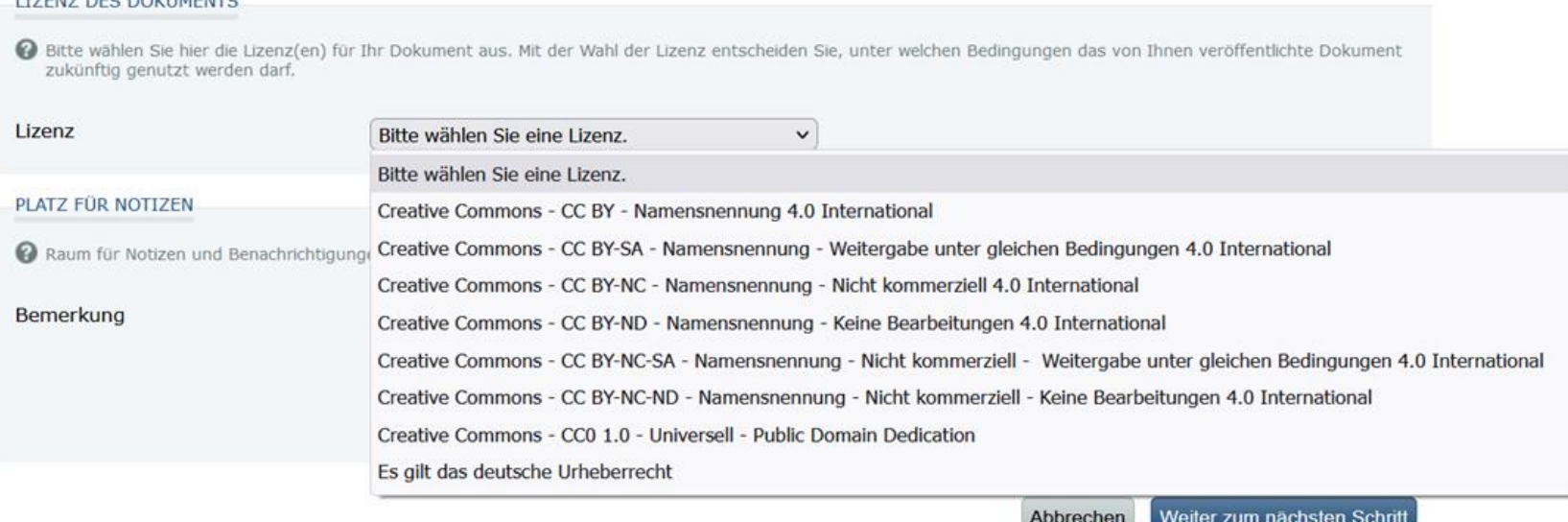

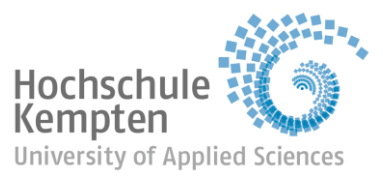

# Anleitung – Angaben prüfen und Abspeichern

Dokument abspeichern Abbrechen Einträge ändern

- ➢ Überprüfen Sie im nächsten Schritt Ihre Eingaben
- ➢ Verändern Sie Ihre Angaben oder speichern Sie ihr Dokument ab.
- ➢ Nach dem Abspeichern ist keine Korrektur der Angaben mehr möglich
- ➢ Ihr Dokument ist nicht sofort sichtbar. Alle Dokumente werden vor der Veröffentlichung von uns geprüft und zeitnah freigeschaltet.
- ➢ Ggf. wenden wir uns mit Rückfragen an Sie.
- ➢ Wird ein Dokument von uns freigeschaltet, geht eine automatische E-Mail-Benachrichtigung an die Einstellerin/den Einsteller des Dokuments.

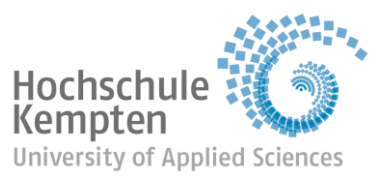

#### Kontakt

- ➢ Bei Fragen oder wenn Sie Informationsveranstaltungen wünschen, wenden Sie sich gerne jederzeit an uns:
- ➢ opus@hs-kempten.de
- ➢ Ansprechpersonen:
	- o [Karin Bärnreuther](https://www.hs-kempten.de/personen/karin-baernreuther?tx_hisconnect_personenlisting%5Bbacklink%5D=103&cHash=51de631b03417885832420163d776967)
	- o **[Engelbert Schwegele](https://www.hs-kempten.de/personen/engelbert-schwegele?tx_hisconnect_personenlisting%5Bbacklink%5D=103&cHash=51de631b03417885832420163d776967)**

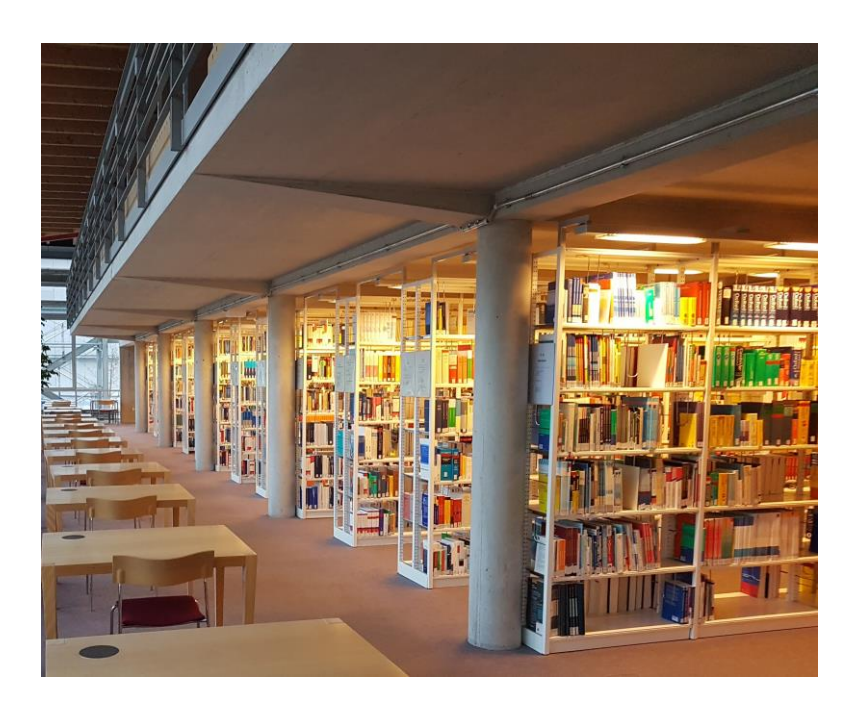